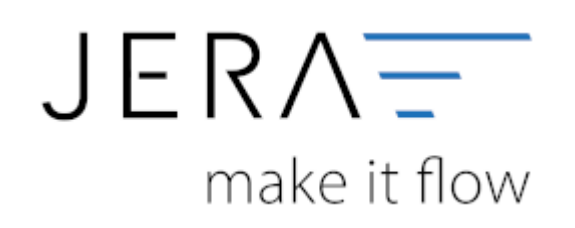

# **Jera Software GmbH**

Reutener Straße 4 79279 Vörstetten

# **Inhaltsverzeichnis**

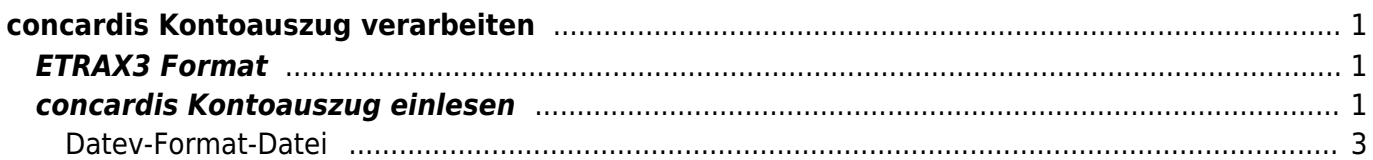

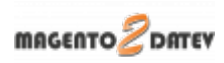

# <span id="page-2-0"></span>**concardis Kontoauszug verarbeiten**

# <span id="page-2-1"></span>**ETRAX3 Format**

Die Schnittstelle nutzt das ETRAX3 Format von Concardis. Dieses können Sie im concardis Backend freischalten.

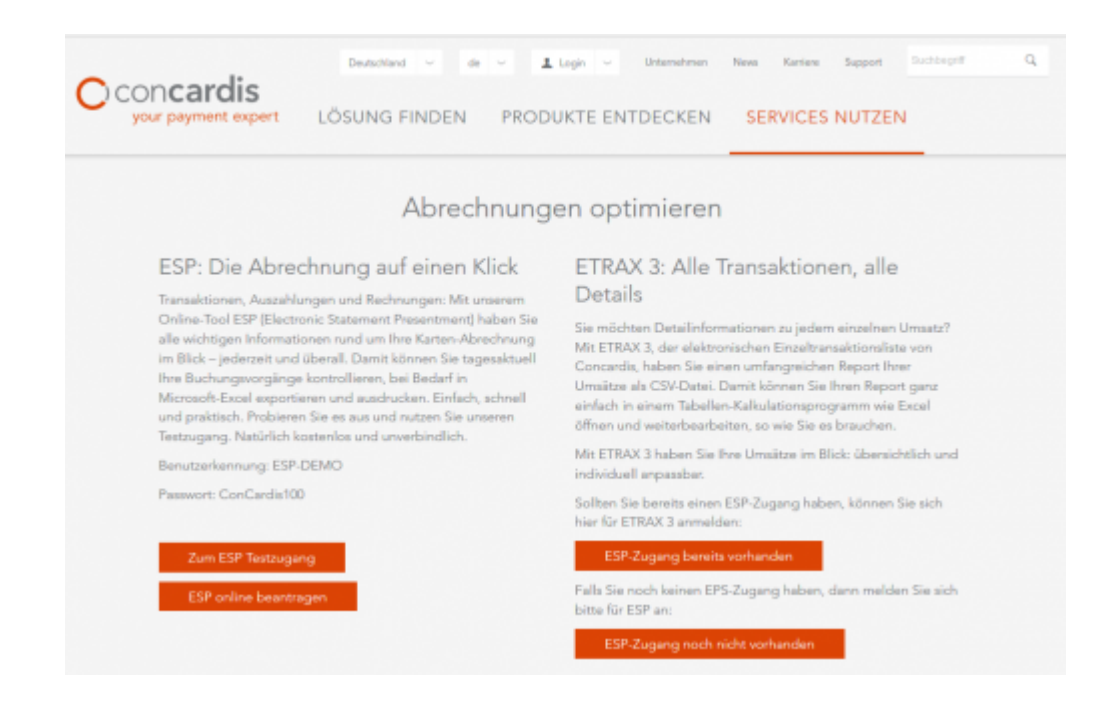

## [ConCardis ETRAX 3](https://www.concardis.com/ihre-zahlungsprozesse)

## **Es fallen pro erstellte Export Datei Gebühren an. Bitte informieren Sie sich bei concardis über die Gebühren.**

Zum jetztigen Zeitpunkt sind in den normalen Exporten nicht alle Informationen enthalten. Es fehlen z.B. die Gebühren.

# <span id="page-2-2"></span>**concardis Kontoauszug einlesen**

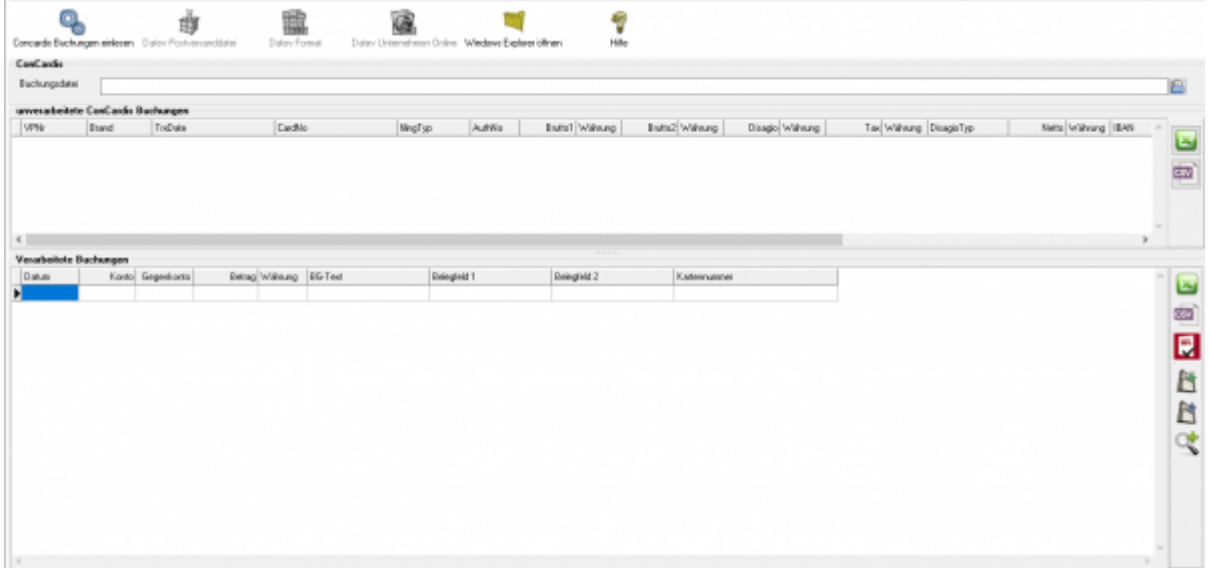

Zuerst wählen Sie die Datei aus, die Sie heruntergeladen haben.

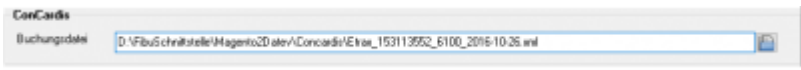

Drücken Sie auf den Button hinter dem Dateinamen. Es öffnet sich folgende Maske:

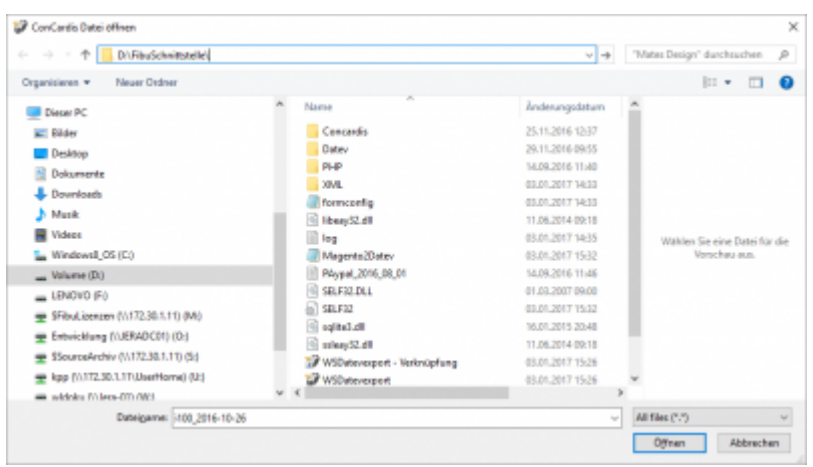

Im Benutzerverzeichnis wählen Sie das Unterverzeichnis "Download". Dort finden Sie den Kontoauszug.

Klicken Sie nun auf den Button "concardis Buchungen einlesen".

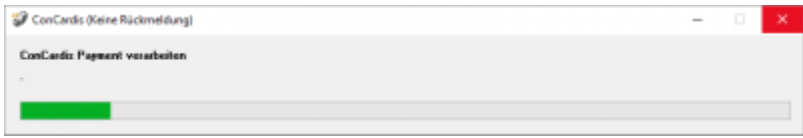

Der Import kann folgendermaßen aussehen:

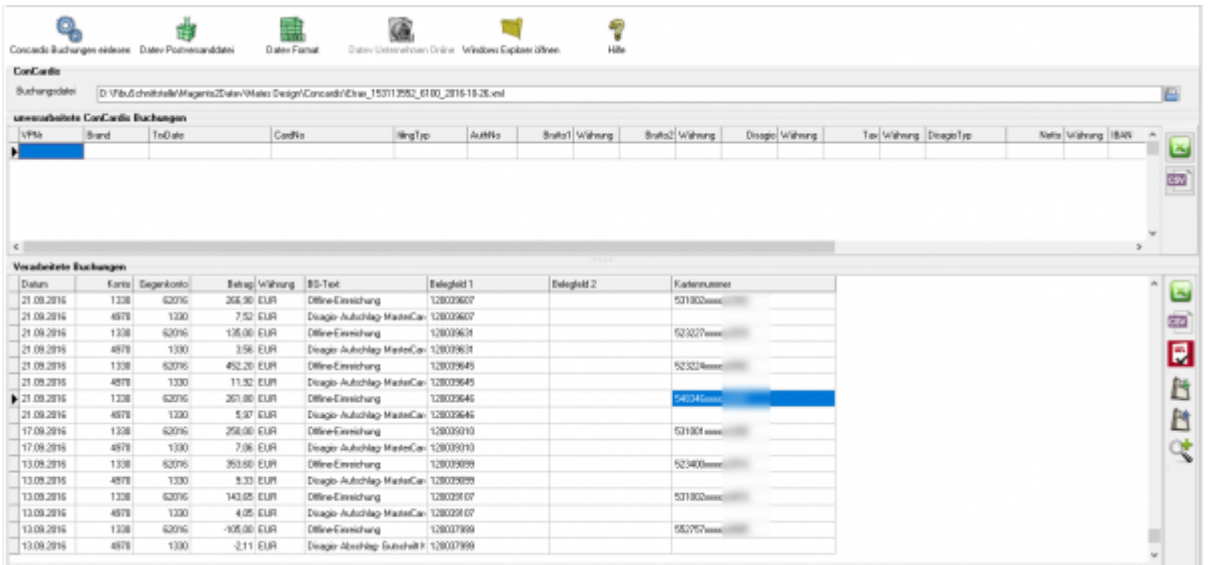

# <span id="page-4-0"></span>**Datev-Format-Datei**

#### **Datev-Format-Datei erstellen**

Nachdem Sie die Belege ausgelesen haben, können Sie mit dem Button "Datev Format" diese Belege weiter verarbeiten.

Diese Dateien werden in Ihrem Benutzerverzeichnis abgelegt. Falls in diesem Ordner noch Dateien vorhanden sind, werden Sie gefragt, ob diese Dateien gelöscht werden sollen.

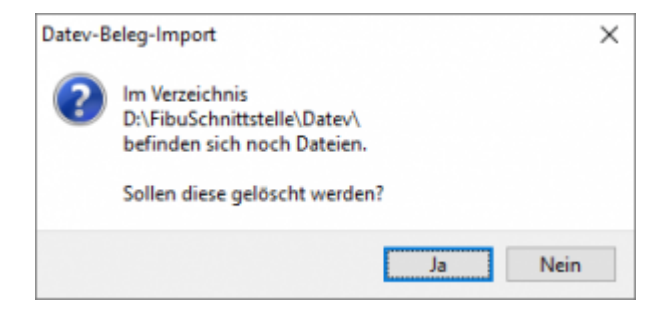

Antworten Sie mit "Ja", werden die vorhandenen Dateien gelöscht und die neuen Postversanddateien erstellt.

Die erstellten Dateien werden Ihnen angezeigt:

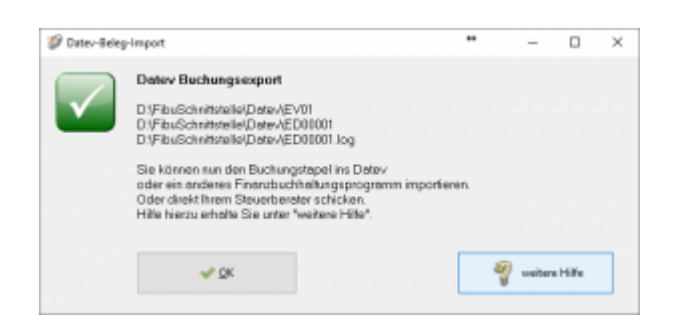

Nur für die Webshop-Schnittstelle: Nach Ablauf des Prozesses werden Sie gefragt, ob alles korrekt auch im Datev verbucht wurde. Antworten Sie mit "Ja", wird der aktuell letzte Beleg in der Schnittstelle gespeichert. Beim nächsten Lauf werden dann nur alle neueren Belege exportiert. Antworten Sie mit "Nein", wird die aktuelle letzte Belegnummer NICHT gespeichert. Beim nächsten Lauf werden diese Belege erneut exportiert.

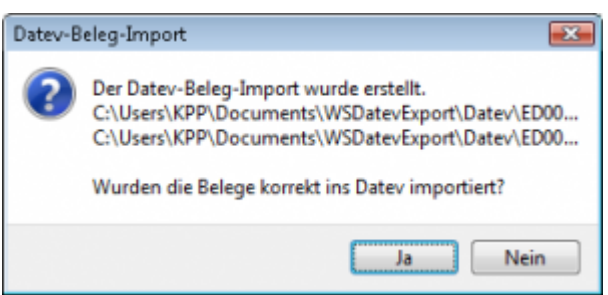

Haben Sie eine DEMO-Version, werden Sie darauf hingewiesen, dass nur 5 Belege pro Monat exportiert wurden.

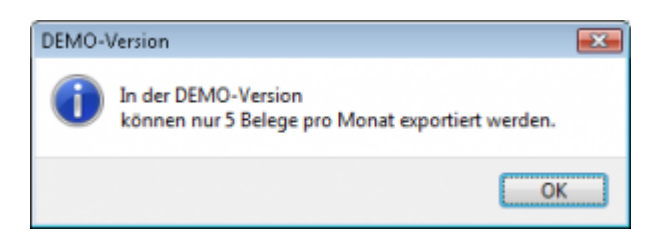

Es ist nun möglich, die Amazon-Buchungen nach einzelnen Monaten zu sortieren, so dass keiner der Belege doppelt, also in beiden Monaten, verbucht wird.

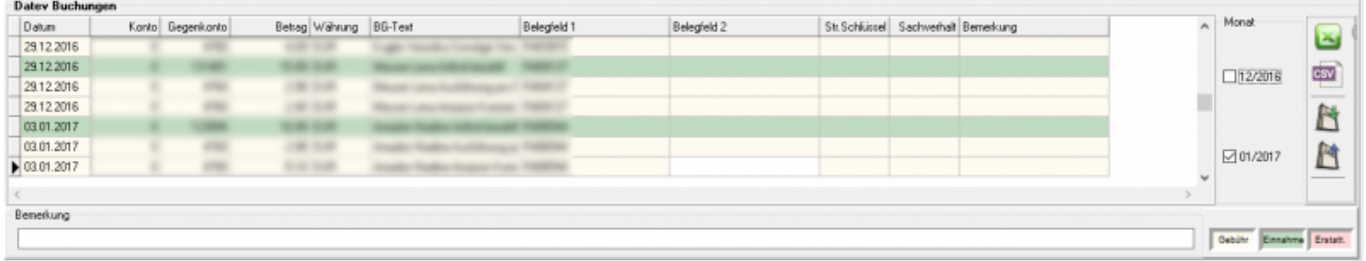

# **Windows Explorer öffnen**

Sie haben nun die Postversanddateien erstellt. Mit dem Button "Windows Explorer" können Sie einen Windows Explorer öffnen. Dieser öffnet sich direkt mit dem Verzeichnis, in dem die Postversanddateien auf Ihrem Rechner liegen.

EV01 ist die Vorlaufdatei, die Datendatei beginnt immer mit ED und einer fortlaufenden Nummer und hat keine Datei-Erweiterung. Zu ihrer Kontrolle wurde noch eine entsprechende ED000\*.log Datei erstellt. In dieser Datei können Sie die exportierten Daten im Klartext ansehen.

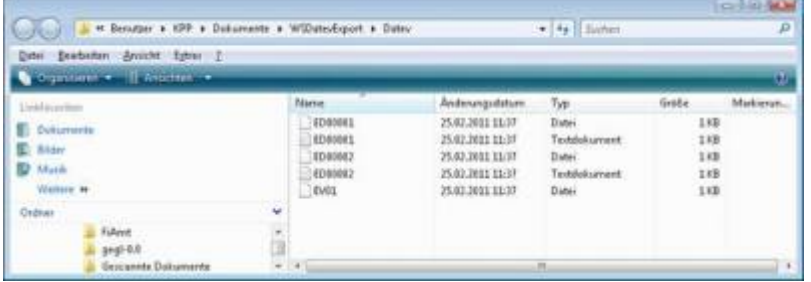

Diese Dateien müssen Sie ihrem Steuerberater per Mail oder per USB-Stick zukommen lassen.

Sie können sie aber auch direkt in die meisten Finanzbuchhaltungsprogramme importieren. Informieren Sie sich hierzu beim Hersteller Ihrer Finanzbuchhaltungssoftware.

#### Achtung:

Wenn Sie die Mail mit Microsoft Outlook verschicken, muss das Format der Mail "Nur Text" oder "HTML" sein. Falls Sie die Mail im "Richedit-Format" verschicken, wird an die Dateien ohne Datei-Erweiterung ein ".dat" angehängt. Alle Datev-Postversanddateien dürfen keine Datei-Erweiterung haben, damit ihr Steuerberater die Dateien ohne Probleme einlesen kann. Sie können die Dateien aber auch mit einem entsprechenden PACK-Programm (ZIP, RAR, etc.) komprimieren und diese Datei dann an Ihren Steuerberater verschicken.

## **Import in Datev**

Für den Import ins Datev erhalten Sie auf folgender Datev-Seite Hilfe: [Datev Hilfe zum Postversand-Import](http://www.datev.de/info-db/1034038)

#### **Import in Lexware**

Für den Import der Postversanddatei ins Lexware erhalten Sie auf folgender Seite Hilfe: [Lexware Beschreibung für den Import](http://lex-blog.de/2010/07/31/thema-datev-import-in-lexware-buchhalter/)

## **Import im ADDISON**

Sie können im Rechnungswesen einen Import ins ADDISON starten. Nutzen Sie bitte "ADDISON-Importe / DatevSelf-Treiber / Datev" (siehe nächste Abbildung)

 $\pmb{\times}$ 

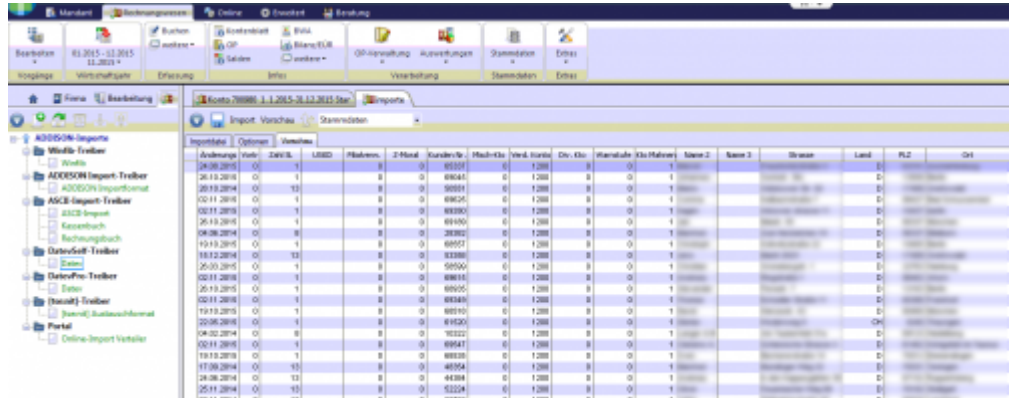

# **Weiter zu: [ConCardis Einstellungen](http://wiki.fibu-schnittstelle.de/doku.php?id=magento:concardis:setup) Zurück zu: [ConCardis Zahlungen](http://wiki.fibu-schnittstelle.de/doku.php?id=magento:concardis:allgemein)**

From: <http://wiki.fibu-schnittstelle.de/>- **Dokumentation Fibu-Schnittstellen der Jera GmbH**

Permanent link: **[http://wiki.fibu-schnittstelle.de/doku.php?id=magento:concardis:pass\\_sheets](http://wiki.fibu-schnittstelle.de/doku.php?id=magento:concardis:pass_sheets)**

Last update: **2018/08/23 10:34**